# Evidence Inventory Management System (EIMS)

**User Guide** 

**Email Rule for Notifications** 

#### **Overview**

This document provides step-by-step instructions to guide users with setting up an email rule in Outlook to route all EIMS notifications from the inbox to a desired folder.

To proceed you must have authorized access to EIMS.

#### **EIMS Support**

For assistance or questions please send an email to all Members of the EIMS Support team.

- Greg Spengler gspengler@umaryland.edu
- Michael Brown <u>michaelbrown@umaryland.edu</u>

| Step | Instructions                                                                                                    |
|------|----------------------------------------------------------------------------------------------------|
| 1    | Open MS Outlook                                                                                                    |
| 2    | • Right-Click on your inbox and select "New Folder"    Vinbox   Open in New Window   Liste   New Folder   New Folder   Open in New Window   New Folder   Open in New Window   New Folder   Open in New Window   New Folder   Open in New Window   New Folder   Open in New Window   New Folder   Open in New Window   New Folder   Open in New Window   New Folder   Open in New Window   Open in New Window   Ope |

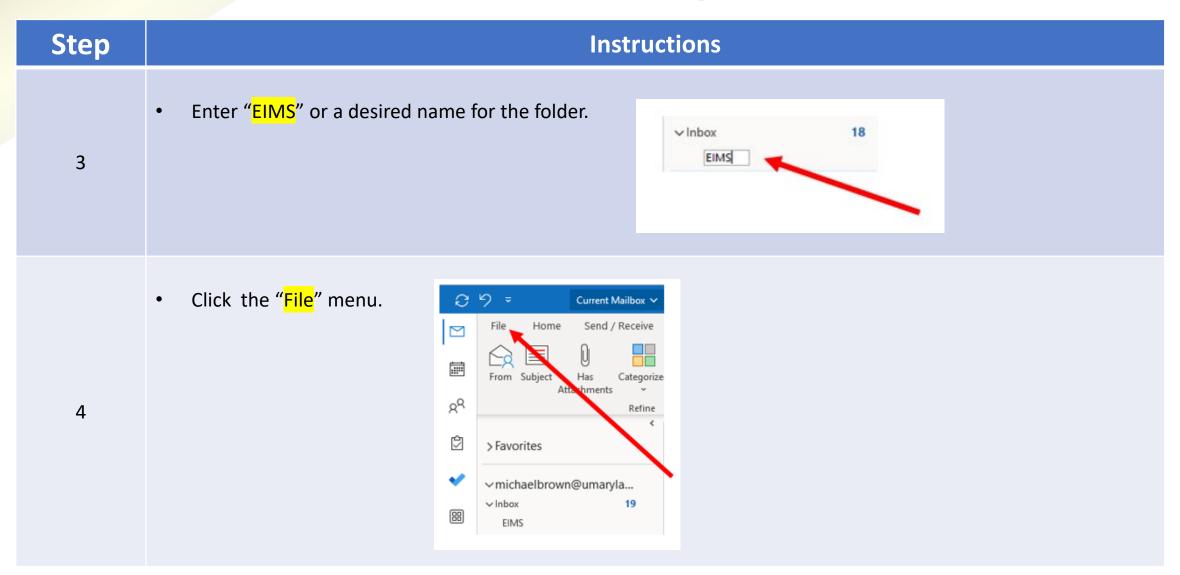

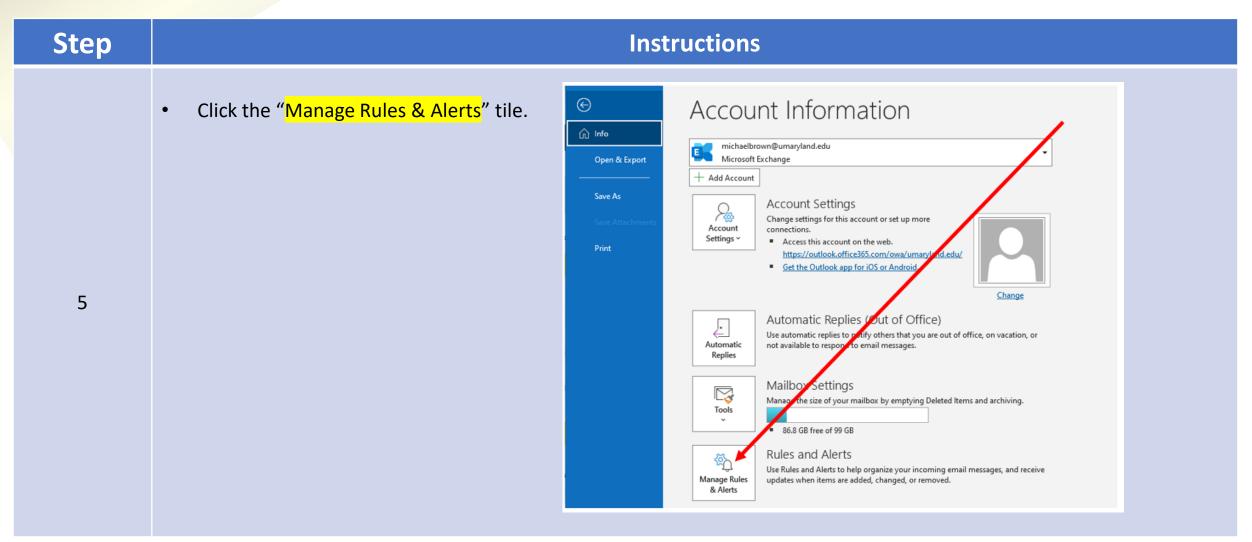

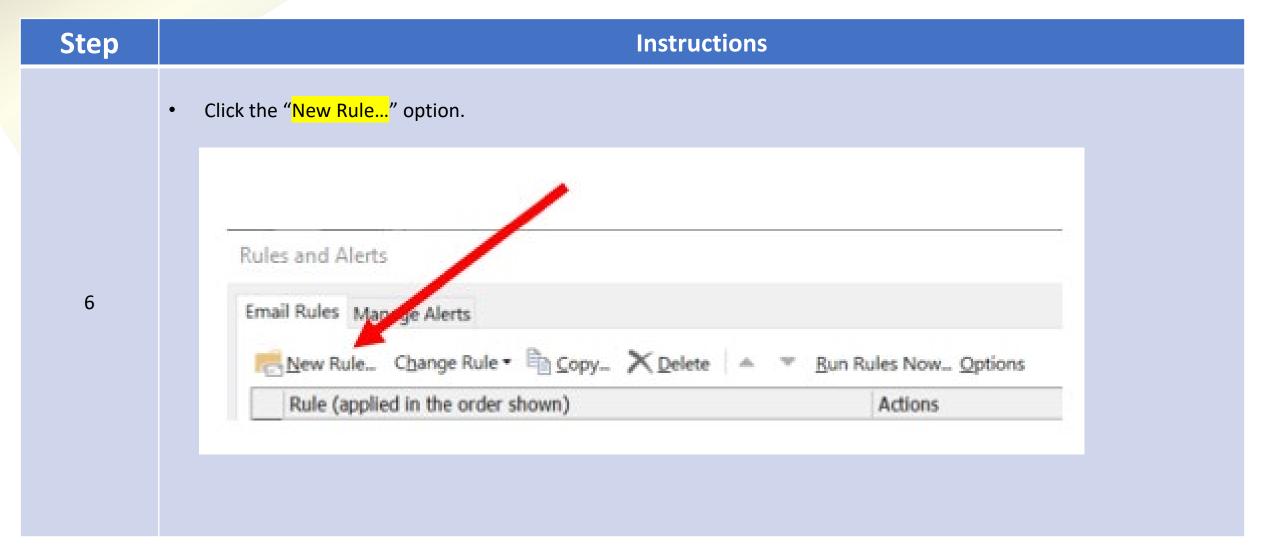

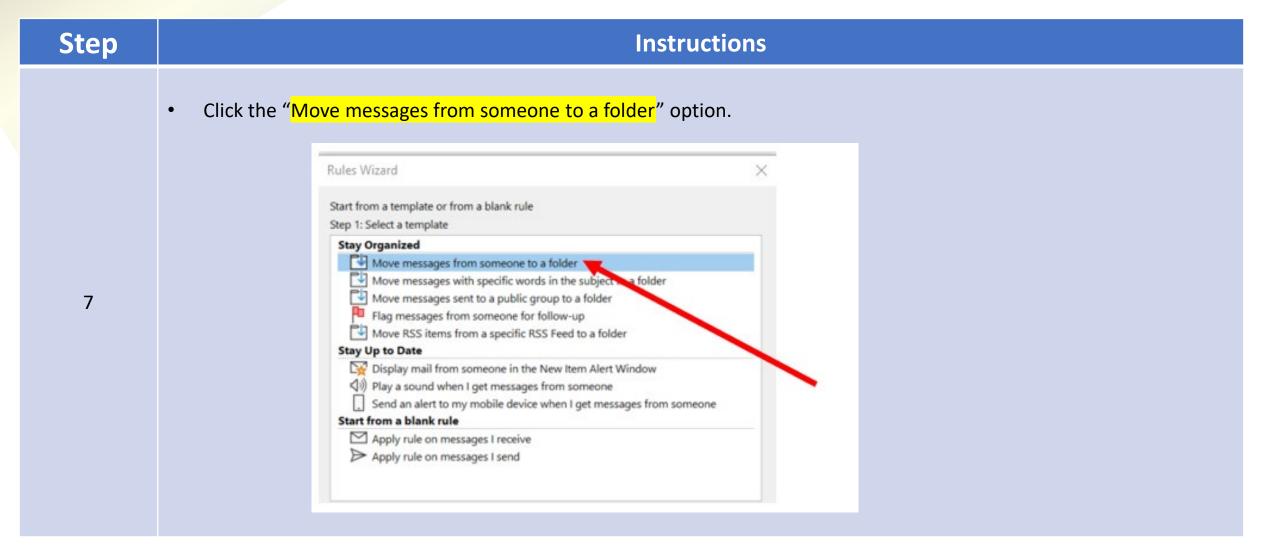

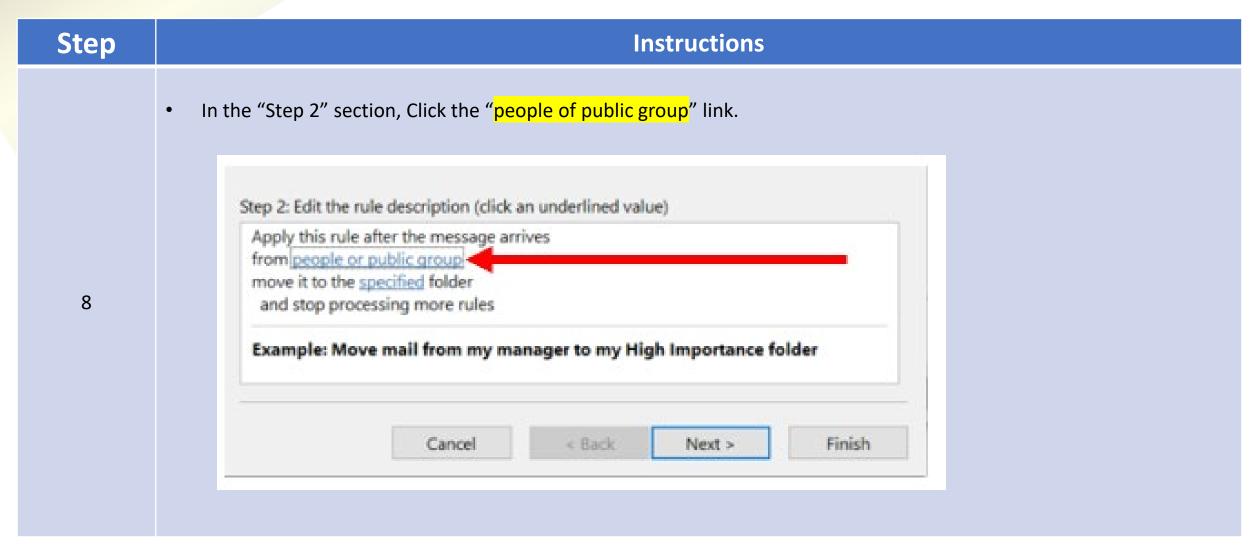

Step **Instructions** Locate the middlestates eims@umaryland.edu address or enter it into the From box. Rule Address X Search: 

All columns 

Name only Address Book: Advanced Find Search Results - Offline Global Address List Name Business Phone Location Department Email Address Company Alias Q Law-Clinic-Middleton, Emily A. emiddleton@clinic.law.u\_ emiddleton1 Q Middle States EIMS middlestates\_eims@umar\_ middlestates\_e Middlecamp, Erin Medical Secretary... Medicine - ... emiddlecamp@som.umar... FPI emiddlecamp.so Q MiddleStates MiddleStates@umaryland... MiddleStates Q Middleton, Emily emiddleton@umaryland.e... emiddleton BW Registered N... ( Middleton, Erika ANESTHESI... erika.middleton@umm.edu BWMC erika.middleton.i CR Clinical Nurse II 301 @ Middleton, Joan NURSING I... joan.middleton@umm.edu CRMC joan.middleton.u Q Middleton, Jordan jordan.middleton@umary... jordan.middletor 9 Middleton, Jordan SH Staff Nurse-R., EMERG RO... jordan.middleton@umm... SRH jordan.middletor 301-609-4152 OR OPERATING... kmiddleton@umm.edu CRMC @ Middleton, Katherine kmiddleton.umn CORP HIM ... lasandra.middleton@um\_ Middleton, LaSandra Contract Inpatie lasandra.middlet MC Surgical OPERATING... leyla.middleton@umm.edu UMMC leyla.middleton.u Middleton, Leyla @ Middleton, Madeline Volunteer GUEST SER... madeline.middleton@um... madeline.middle Middleton, Tia MC Cyto listo La... LAB PATHO... tia.middleton@umm.edu UMMC tia.middleton.um Pediatrics tmiddleton@som.umaryla... FPI @ Middleton, Tiernan Conner Reside tmiddleton.som. @ Middleton, Victoria nical Nurse I 443-636-0580 NURSING \_\_ victoria.middleton@umm\_\_ SJMC victoria.middletc Q UMB Middle States Accreditation 2025 middlestates2025@umar... middlestates202

OK

Cancel

Middle States EIMS

From

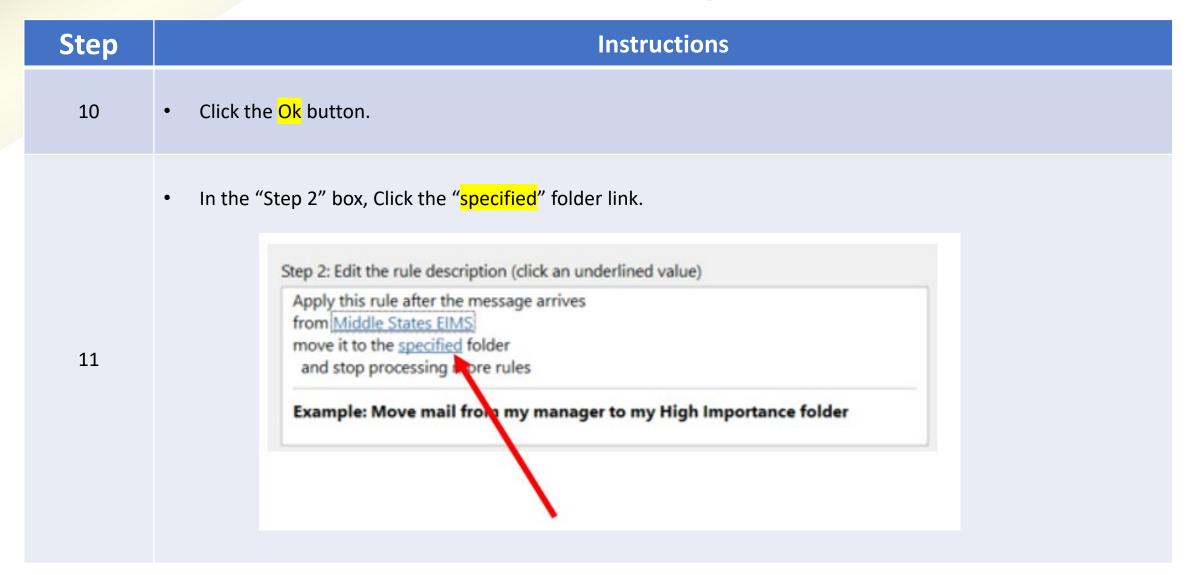

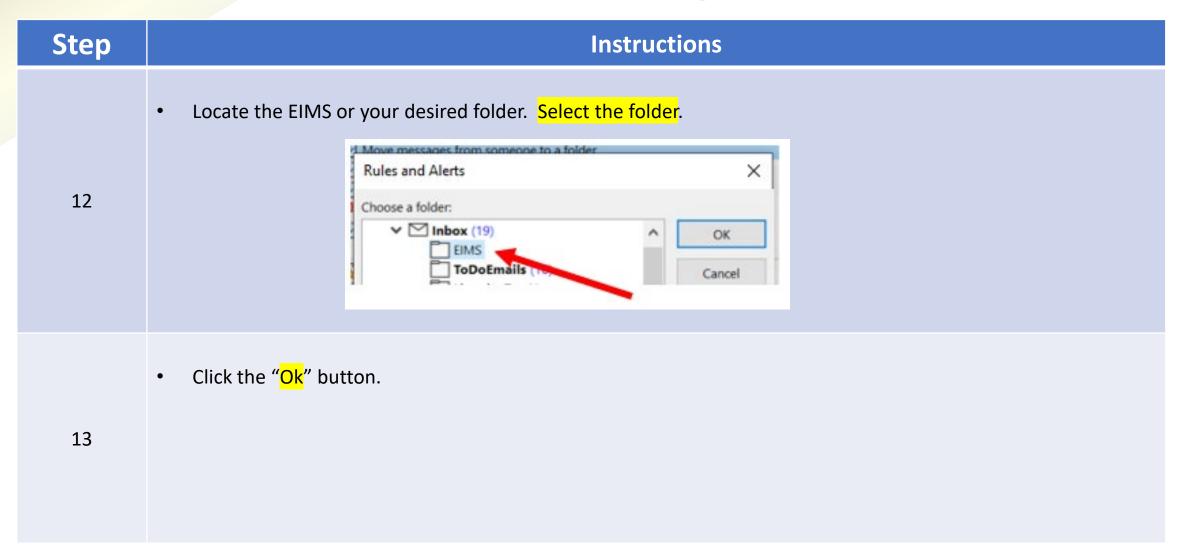

| Step | Instructions                                                                                                    |
|------|----------------------------------------------------------------------------------------------------|
| 14   | Verify that the Rule listed in Step 2 indicates that email from "Middle States EIMS" will be moved to your desired folder.  Step 2: Edit the rule description (click an underlined value)  Apply this rule after the message arrives from Middle States EIMS move it to the EIMS folder and stop proceeding more rules  Example: Move mail from my manager to my High Importance folder |
| 15   | • Click the "Finish" button.                                                                                                    |

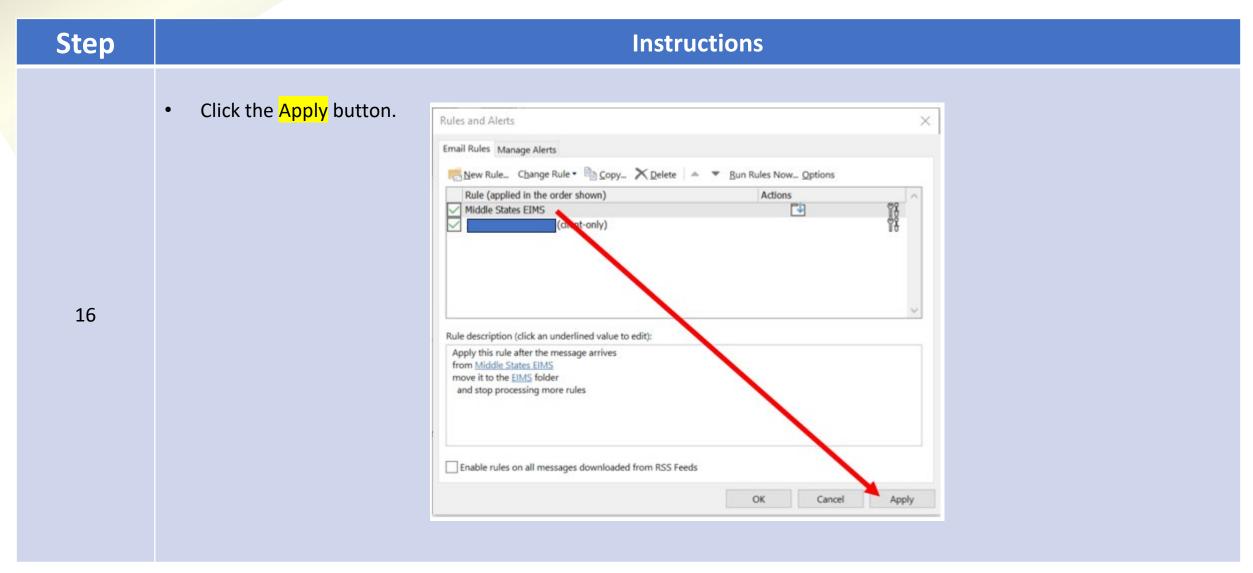

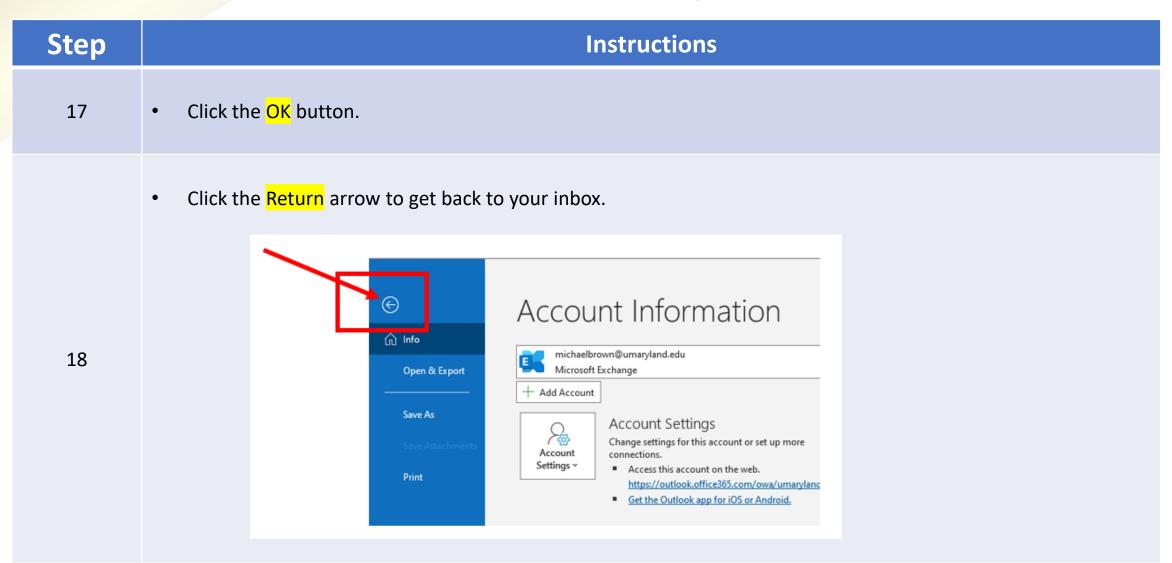

| Step | Instructions                                                                         |
|------|--------------------------------------------------------------------------------------|
|      | All subsequent notifications from EIMS should now go to your selected folder.  Done! |

#### Review & Send Back Evidence Item

| Step | Instructions              |
|------|---------------------------|
| 19   | End of Tutorial  FINISHED |